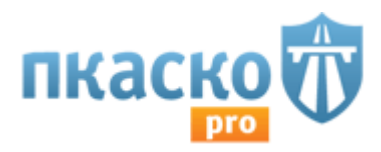

# Руководство пользователя.

# 1. Введение (цель документа)

Данное руководство является документом, применимым к продукту «FinTech программа ПКАСКО для автоматизации работы страхового агента при расчете и оформлении полисов ОСАГО, КАСКО «(ПКАСКО)» (далее - «ПКАСКО»). Руководства разрабатываются в процессе внедрения системы и отражают специфику реальных страховых продуктов по требованиям Заказчиков.

# 2. Назначение и условия применения ПО

FinTech-проект ПКАСКО - единая платформа для расчета тарифа и оформления всех видов страховых и банковских продуктов, ориентированная на B2B/B2C сегменты.

Как и чем Вам поможет в работе агрегатор ПКАСКО?

ПКАСКО - с помощью единой форма заполнения данных для получения точного расчета полиса автострахования Вам не придется изучать В2В каждой страховой компании и держать в голове все параметры расчета и заполнения по В2В системе каждой СК.

Так выглядит форма расчетов для полиса КАСКО на странице [расчета:](https://pkasko.com/pro#/calc/kasko/history/)

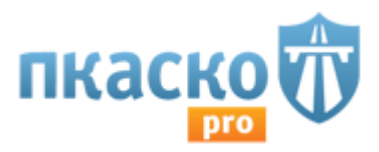

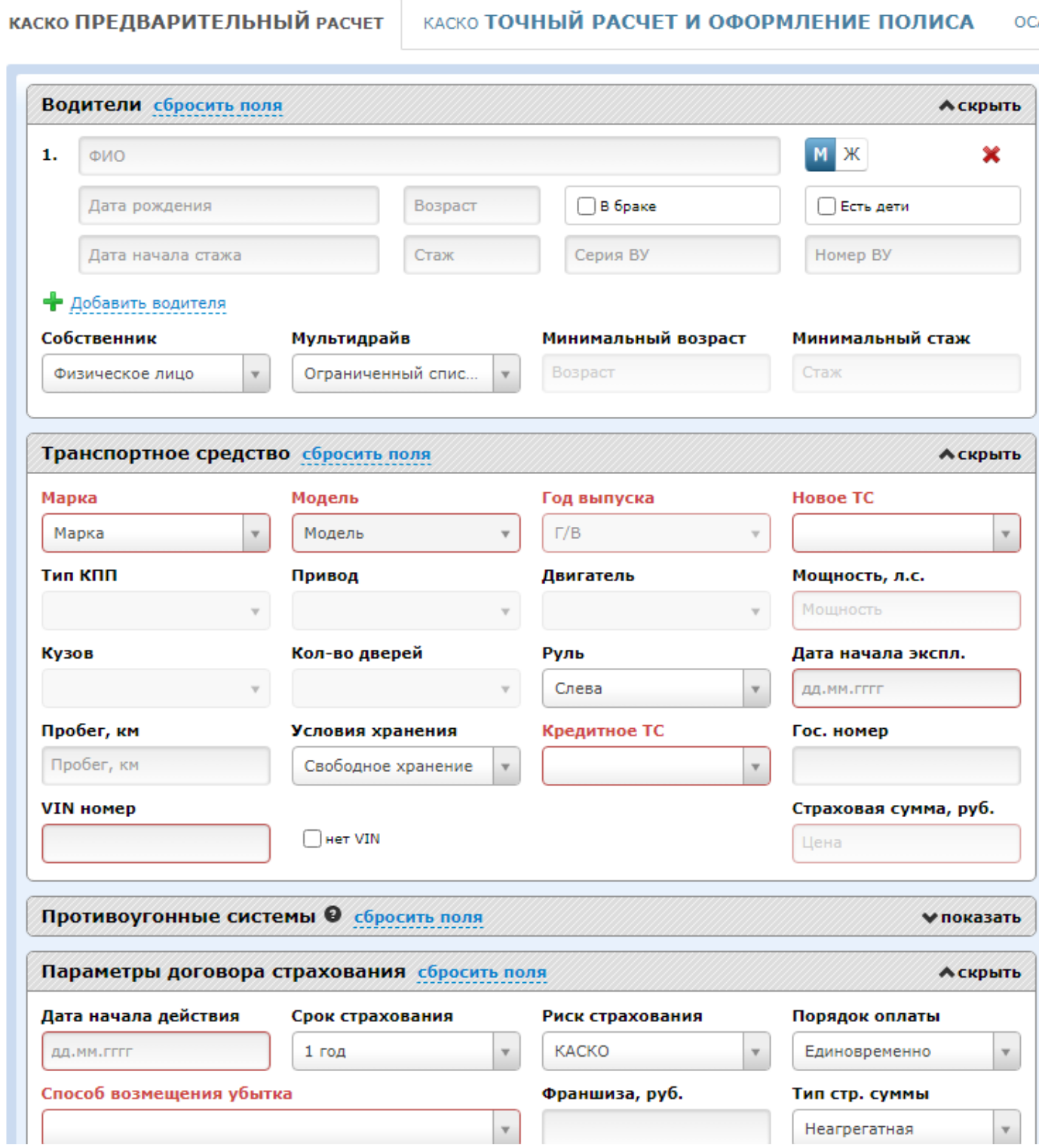

Сервис помогает страховому агенту, получить предварительный и точный расчет премий КАСКО и ОСАГО только по тем страховым компаниям с которыми у вас заключены договоры. Логика ПКАСКО во всем соблюдает логику В2В страховой компании .

Это фактически означает, что если в В2В СК в предварительном или точном расчете обязательны поля для заполнения, а вы их проигнорировали, то даже при наличии корректных - то есть ваших интеграционных доступах, тариф не сойдется.

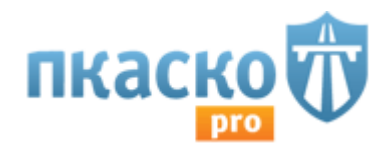

### **Кому может помочь наш сервис?**

Обратите внимание, что ПКАСКО работает только с агентами, брокерами и автодилерами.

Для того, чтобы начать пользоваться сервисом помимо оплаты вам нужно будет в дальнейшем предоставить информацию по Вашим агентским договорам, под которые мы запросим интеграционные доступы.

По каждому интеграционному доступу мы сможем получить в ПКАСКО те тарифы, которые Вы видите в В2В-системе СК. Это очень Важно, потому что никаких других способов получить именно Ваши тарифы не существует.

Тарифы могут отличаться даже в одном городе, поэтому мы не работаем с агентами или физическими лицами, у которых нет агентских договоров, чтобы не дезинформировать их тарифами, по которым они не смогут в дальнейшем оформить полис.

## 3. Подготовка к работе.

## 3.1 Регистрация аккаунта

### **Кто не делает регистрацию на портале www.pkasko.com самостоятельно?**

Если Вы являетесь сотрудником автодилера или работаете с брокером, Вам не нужно будет регистрироваться самому, если это требуется для работы, Ваш руководитель позаботится о том, чтобы данные для Входа были у Вас на почте. Также если Вы новый сотрудник и хотите получить доступ к ПКАСКО в рамках уже заключенного договора между ООО "ПКАСКО" и Вашей компанией, как у Ваших коллег, мы просим Вас обратиться к Вашему руководителю, предоставить ему данные для регистрации, чтобы он связался с ответственным сотрудником из нашей компании. В случае обращения не через руководителя- доступ предоставлен не будет.

Кто делает регистрацию самостоятельно?

Самостоятельно регистрироваться нужно только тем, кто еще не имеет действующего договора оказания услуг с ООО "ПКАСКО".

Если Вы страховой агент, либо представитель автодилера или страхового брокера и только планируете заключить договор на предоставление доступов ПКАСКО, имеете действующие агентские договоры и будете впоследствии их предоставить, оплатить аккаунт, то Вам нужно будет Для этого Вам необходимо нажать кнопку "Регистрация" в верхнем правом углу экрана на [главной странице сервиса](https://pkasko.com/)  [ПКАСКО:](https://pkasko.com/)

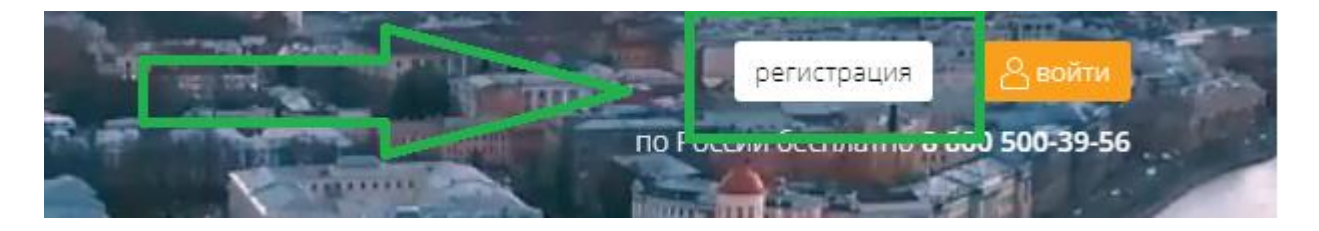

В открывшемся меню необходимо ввести:

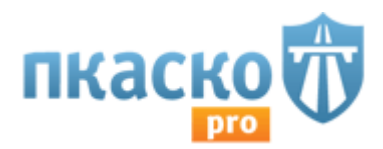

1. Действующий электронный адрес - на него придет письмо уведомление о регистрации и далее будет дублироваться код для входа в личный кабинет;

пароль (обратите внимание, что пароль должен содержать от 6 до 20 знаков, включать латинские заглавные и строчные буквы, цифры).

2. Фамилию, имя;

3. Действующий контактный номер мобильного телефона - в целях безопасности и использования аккаунта только Вами, на указанный номер будет приходить смс с кодом для в личный кабинет;

4. Город (если вашего города нет в справочнике, выберите ближайший, но обязательно укажите при общении с менеджером, что Вашего города нет в списке); Город необходимо указывать тот, в котором у Вас заключены агентские договоры со страховыми компаниями.

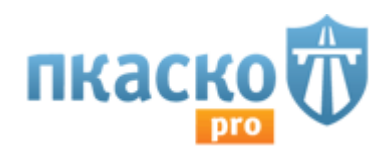

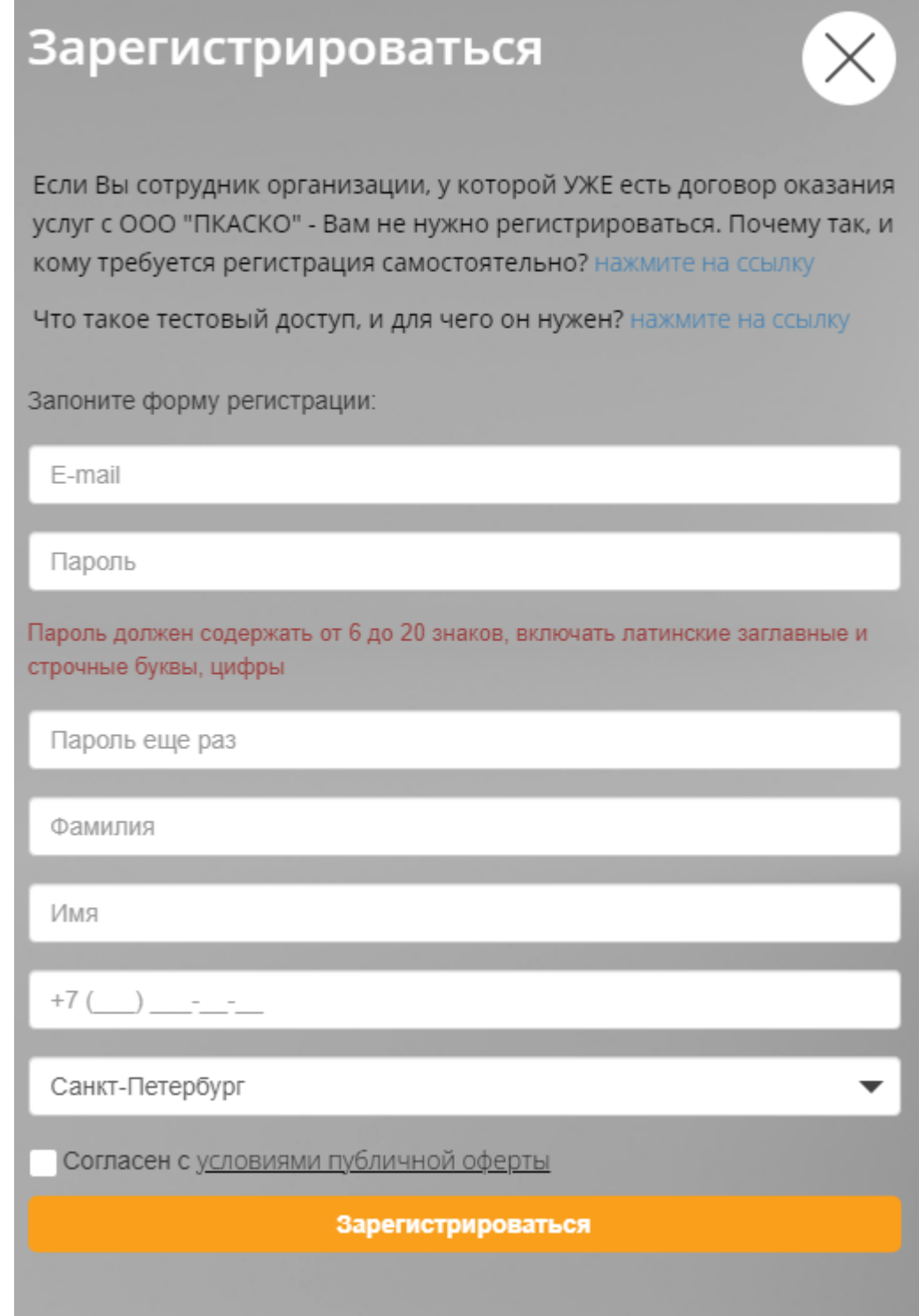

После внесения всех данных и нажатии кнопки "Зарегистрироваться", Вам придет письмо об успешной регистрации аккаунта. Ваша учетная запись еще не активирована. Для подтверждения регистрации аккаунта с вами свяжется сотрудник ПКАСКО. В ПКАСКО Вам присвоят название Вашей организации. Для этого потребуется дополнительно указать ИНН организации, брендовое название. Если Вы руководитель организации и Вам требуется зарегистрировать сразу несколько доступов, Вы можете обратиться через почту [helpdesk@pkasko.ru](mailto:helpdesk@pkasko.ru) с запросом в свободной форме. Техническая поддержка ПКАСКО имеет возможность массово регистрировать аккаунты по полученным от Вас данным в формате Excel.

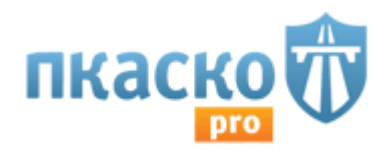

## 3.2 Режим ознакомления с ПО до оплаты договора.

По согласованию с отделом продаж Вам может быть предоставлен временный доступ для ознакомления с системой. Условия временного доступа предоставляются индивидуально в зависимости о необходимости в подключаемом функционале, и уточняются дополнительно через менеджера отдела продаж ПКАСКО.

Этапность ознакомления:

- 1. Вы входите в аккаунт ПКАСКО по своему логину и паролю.
- 2. Вы выбираете нужные СК от 1 до 5 штук на странице «Портфель юр.лица», нажимаете кнопку «Применить».
- 3. Подготовьте Ваши агентские договоры для заполнения. Через кнопку «Активировать» введите данные по каждой выбранной Вами СК. Процедура добавления СК в портфель юридического лица описана в следующем разделе 3.3.
- 4. Ожидайте оповещения на почту о полученном и прописанном в Вашем аккаунте ПКАСКО интеграционном доступе. Некоторые СК могут отказать в предоставлении такого доступа. Например, СК РЕСО не выдает интеграционные доступы агентам, находящимся в агентском канале (ИП, или ФЛ). При отказе от СК Вы не сможете работать в ПКАСКО с отказавшей Вам страховой компанией. На остальные отношения с этой СК отказ не повлияет.
- 5. Получение интеграционных доступов занимает от 3 дней до 2 недель. Сроки зависят от загруженности сотрудников страховых компаний. Помимо просмотра видео Вы можете заполнить несколько карточек клиентов, чтобы делать расчеты КАСКО, ОСАГО уже по известным данным.
- 6. После настройки хотя бы одной страховой компании Вы можете производить расчеты, оформлять полисы до окончания срока ознакомления.

Как проверять расчет тарифа ОСАГО, КАСКО?

При вводе одних и тех же параметров в личном кабинете ПКАСКО и в В2В-системе СК расчет должен совпадать.

Если расчет не совпал Вы можете сделать скриншоты полного расчета (чтобы были видны все параметры) и получившуюся премию, и направить вопрос на почту sales1@pkasko.ru Мы поможем Вам проанализировать почему Ваш расчет не сошелся.

7. По окончании срока Вам придет письмо с результатами Вашей работы в ПКАСКО. Мы попросим Вас ответить на несколько вопросов и сообщить нам о Вашем решении о заключении платного договора.

В режиме ознакомления Вам будет не доступна техническая поддержка внутри личного кабинета ПКАСКО. Если у Вас возникают вопросы по использованию сервиса, Вы можете обратиться к менеджеру по продажам на почту sales1@pkasko.ru

Если ознакомление не требуется, то вы можете перейти к полноценной настройке аккаунта и дальнейшей работе в нем.

Для заключения платного договора обратитесь, пожалуйста, в отдел продаж ПКАСКО через почту [sales1@pkasko.ru.](mailto:sales1@pkasko.ru) После оплаты стоимости аккаунтов, вы сможете продолжить пользоваться уже настроенными страховыми компаниями, добавить новые и использовать полный функционал ПКАСКО для оптимизации работы отдела страхования Вашей организации, а именно подключение всех остальных страховых компаний до полного списка, возможность оформления полисов при наличии такой возможности в ПКАСКО - где это можно посмотреть - в портфеле юридического лица.

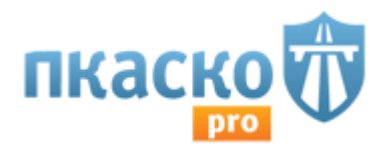

## 3.3. Вход в аккаунт. Аутентификация.

Первый шаг, необходимый для обеспечения корректности расчетов - это наполнение портфеля и получение интеграционных доступов по каждой СК. Почему это так важно? ПКАСКО получает тарифы из В2В страховых партнеров в соответствии с условиями ваших агентских договоров. Обеспечивается это соответствие путем прописывания интеграционных доступов по каждому агентскому Договору.

После активации Вашего аккаунта Вы можете произвести вход в него. Для этого перейдите в браузере на страницу [www.pkasko.com.](http://www.pkasko.com/) В правом верхнем углу открывшейся странице нажмите кнопку "Войти":

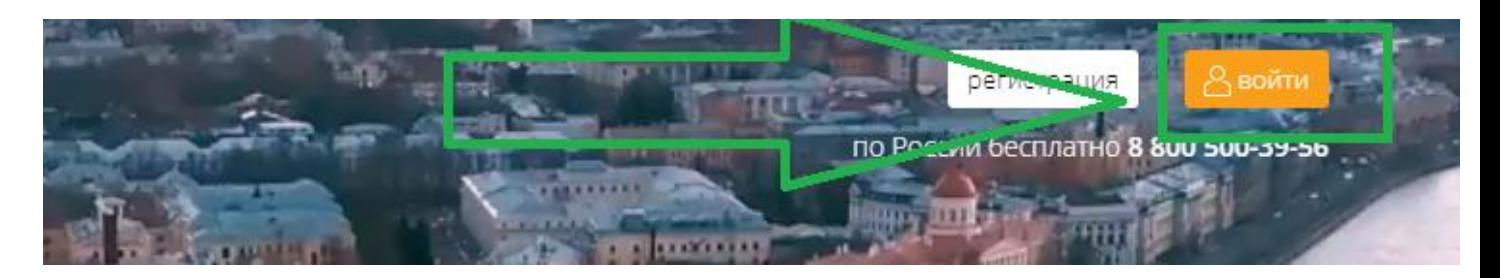

В открывшемся окне вам необходимо ввести логин и пароль, полученный ранее:

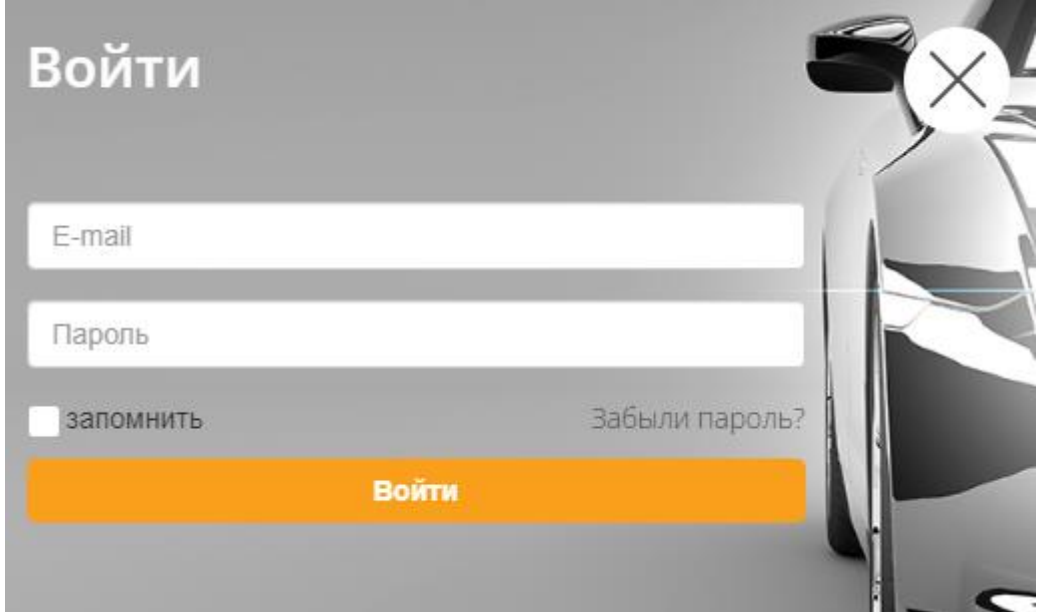

После ввода логина, пароля, нажмите в форме кнопку "Войти". В случае верного ввода данных для подтверждения входа Вам придет код на указанный номер мобильного телефона. Его нужно будет ввести в следующее открывшееся окно. В случае неверного ввода пароля Вы можете восстановить данные, нажав кнопку "Забыли пароль?". В открывшейся форме необходимо будет ввести адрес электронной почты для восстановления пароля:

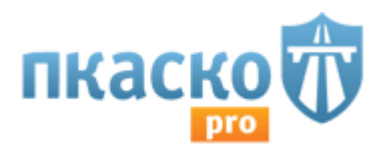

# Восстановление пароля

E-mail

Восстановить пароль

Если Вам необходимо полностью восстановить данные для входа, изменить номер телефона, то для этого необходимо обратиться в техническую поддержку ПКАСКО. Для установления принадлежности аккаунта У вас могут быть запрошены дополнительные данные.

3.4 Настройка аккаунта для работы. Работа с разделом "Портфель юр.лица".

После авторизации и входа в аккаунт ПКАСКО вы попадаете на страницу портфель юридического [лица.](https://pkasko.com/pro#/settings/portfolio)

Обратите внимание, мы видим весь перечень СК, которые существую в ПКАСКО, в портфель юридического лица Вы добавляете только те компании, с которыми у Вас заключены агентские договоры.

Получение интеграционных доступов настроено таким образом, что после внесения данных по Агентским договорам, доступы запрашивает сотрудник технической поддержки ПКАСКО. Шаг 1: Добавление СК (выбираем вид страхования); СК; нажимаем кнопку "Применить":

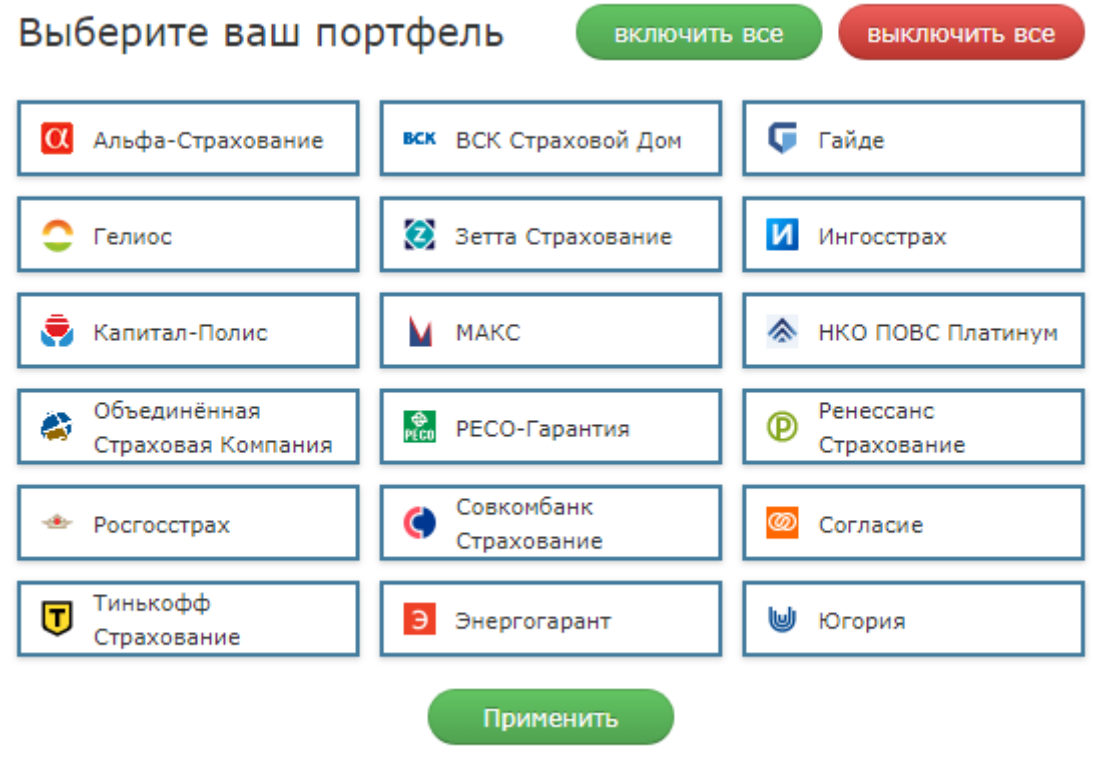

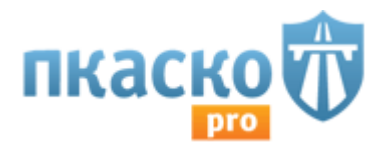

На примере выше мы выбрали все доступные СК. Вы можете выбрать любое количество из доступных СК в списке.

Шаг 2: Активация СК. После нажатия активировать переходим к полям заполнения данных по АД: Номер АД, дата АД, наименование ЮЛ, ФИО куратора, его телефон, электронная почта, регион местонахождения агента. После заполнения всех данных, нажимаем кнопку "Отправить":

## Данные для интеграции с СК Энергогарант

**KACKO** 

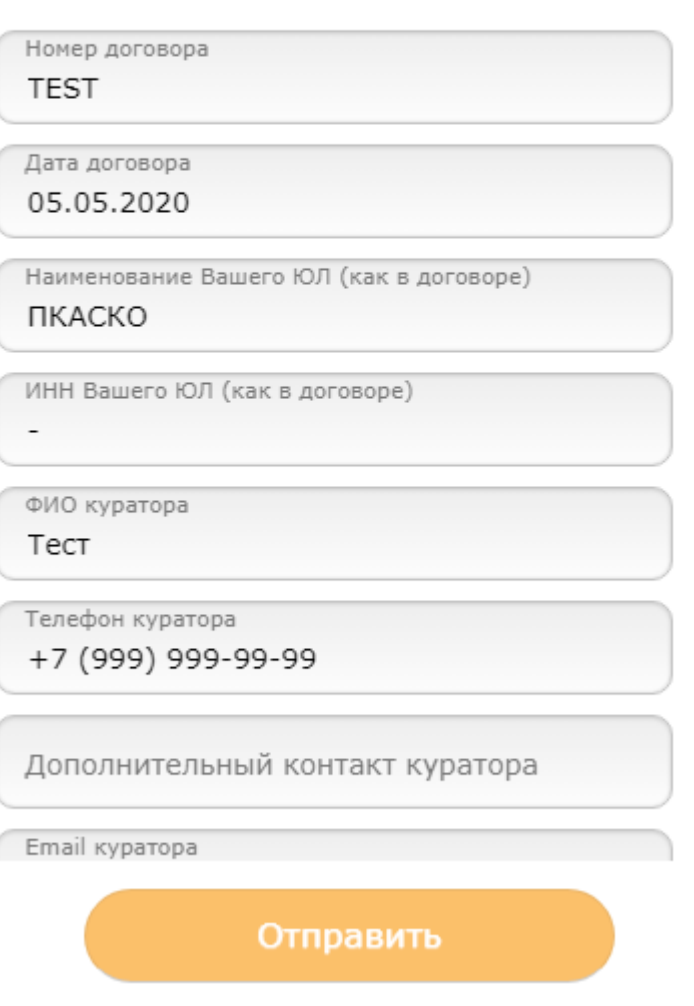

При необходимости внесения корректировок Вы всегда можете вернуться в каждую выбранную СК, и обновить данные:

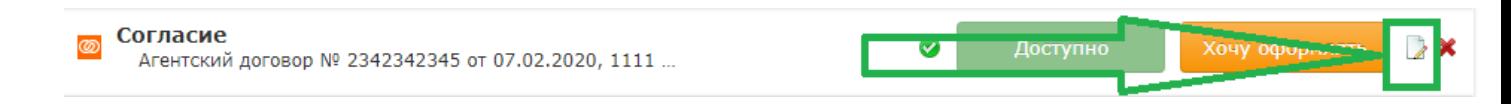

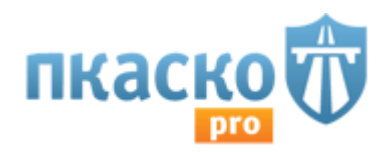

После внесения Вами данных по агентских договорам, сотрудник технической поддержки ПКАСКО получает уведомление и проверяет корректность/полноту внесенных данных, далее либо Вы формируете самостоятельный запрос в СК (таких как ИГС, Югория...), либо сотрудник тп формирует запрос в ск. По данному запросу СК должна нам подтвердить, что Вы являетесь их агентом и выдать уникальных интеграционный доступ.

После получения интеграционных доступов, сотрудник технической поддержки прописывает их в вашем аккаунте, и активирует расчеты по СК, добавленным вами в портфель юридического лица.

Вы можете следить за статусом Вашей заявки:

"ожидайте активации" - заявка отправлена Вами на наш адрес и ожидает рассмотрения специалистом;

«Отправлен запрос в СК» -- Ваши данные были направлены нами в страховую компанию и мы ожидаем подтверждения Вашего партнерства с данной СК. (срок обработки заявки (в зависимости от СК) составляет от 1 до 14 рабочих дней);

«Доступно» -страховая компания доступна к расчету или оформлению полисов в Вашей организации.

«Хочу оформлять» - по данной страховой компании еще нет доступа к оформлению внутри ПКАСКО, укажите Ваш интерес в оформлении нажав на кнопку «Хочу оформлять» или обратитесь в поддержку за более подробным статусом по указанной страховой компании.

• По СК Ингосстрах, Югория данные заполняются и отправляются Вами самостоятельно.

Для получения доступа к шаблону и необходимым файлам, заполните заявку, как и с любой другой СК.

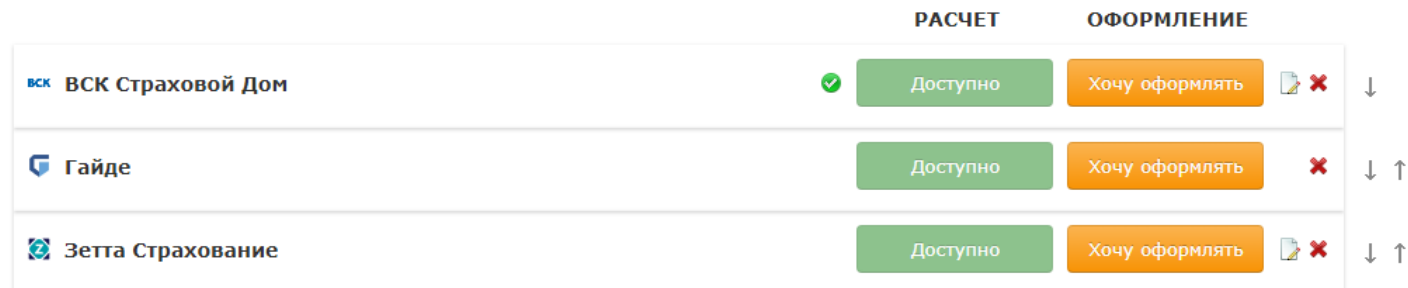

Также, Вы можете столкнуться со статусом:

«Временный расчет» - Ваш запрос отправлен в страховую компанию, но Ваши текущие настройки сохраняют доступ к расчету еще некоторое время. «Временный расчет» действует 10 дней и после отключается автоматически.

«Отказ от СК» - страховая компания официально отказала в предоставлении интеграционных настроек Вашему ЮЛ.

Также, у вас есть возможность выставления приоритетов по СК в соответствии с вашим планом продаж, путем нажатия стрелок вверх/вниз.

Если у Вас возникли вопросы по настройке портфеля юридического лица Вы можете позвонить по телефону, указанному вверху страницы ПКАСКО (включить слайд) или "Написать в поддержку" находится в правом верхнем углу окна, под кнопкой "Выход".

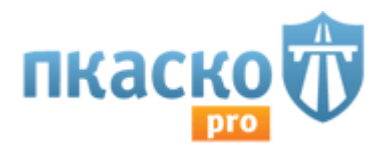

# 4. Описание операций (основные разделы, страницы, действия в них).

4.1 Раздел «Клиенты».

Ряд страховых компаний, для получения точного расчета ввел обязательные параметры для внесения, таких как: ФИО страхователя ТС, собственника ТС, дата рождения рождения страхователя ТС, собственника ТС, водителя ТС (ЛДУ) т.д., соответственно ПКАСКО соблюдает данную логику СК, и реализовали заполнение персональных данных при расчете тарифа КАСКО, ОСАГО.

Перед вводом параметров в раздел "Расчет" произведите ввод данных на вкладке "клиенты", [перейдя в соответствующий раздел.](https://pkasko.com/pro#/client/list)

Через кнопку "новый клиент" заполняем данные в открывшейся форме:

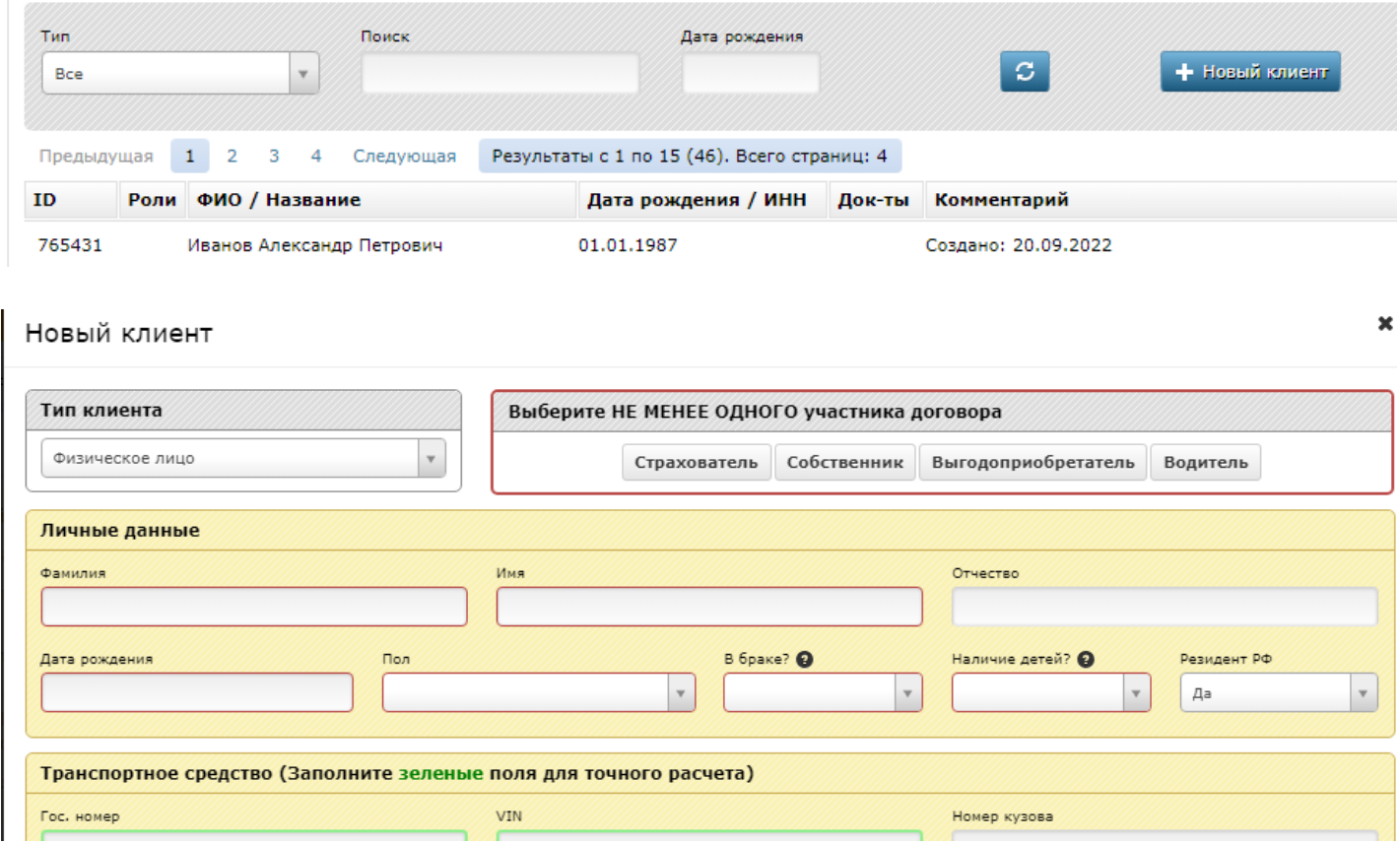

Заполненные формы можно редактировать, нажав кнопку напротив каждой заполненной карточки клиента:

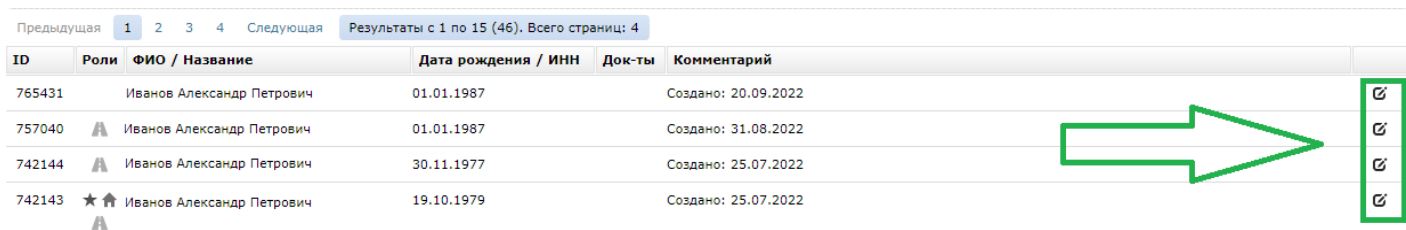

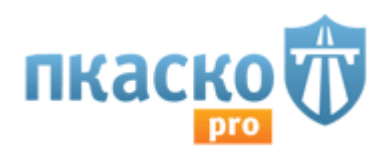

После заполнения всех данных формы нужно перейти в раздел "расчет", где в первом шаге "точного расчета КАСКО" можно выбрать ранее заполненную карточку, одну или несколько, в зависимости от наполнения договора страхования:

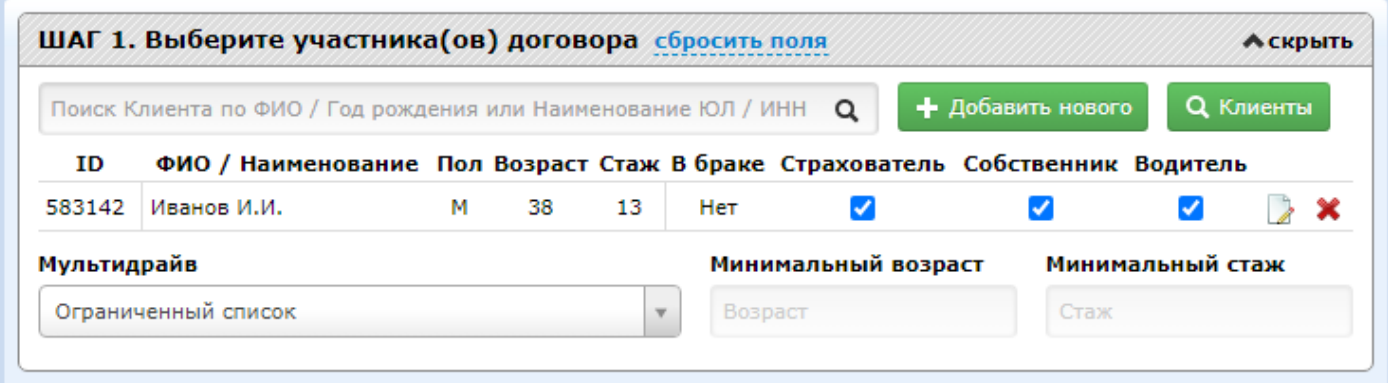

4.2 Раздел "Настройки".

Для изменения параметров расчетов и прочих операций в ПО существует раздел [Настройки.](https://pkasko.com/pro#/settings/account/profile/stat-calc-count)

В подразделе "профиль" содержится информация о вашем логине (кому принадлежит, срок подписки, регион, доступные возможности, прикрепленный номер телефона):

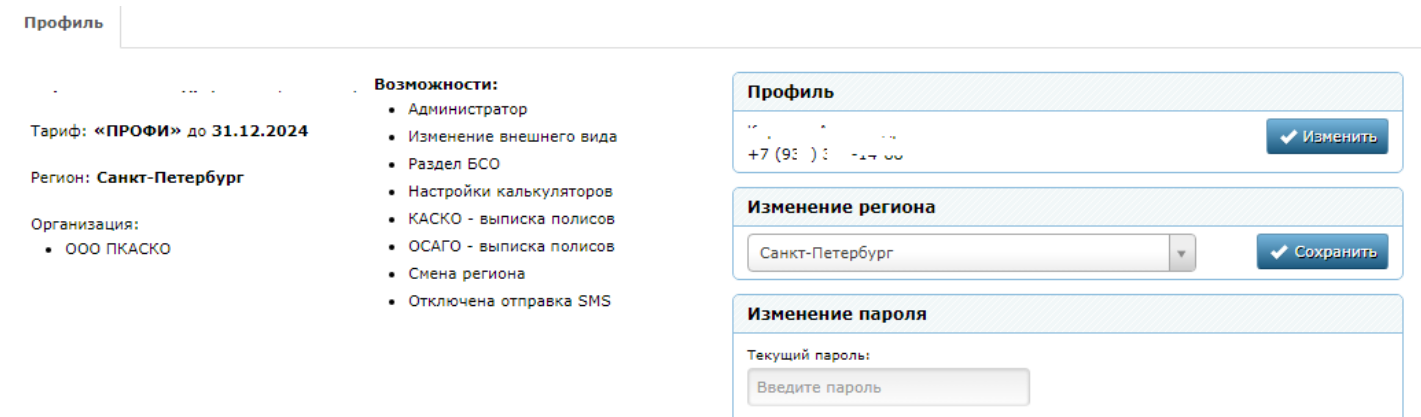

В разделе профиль вы также можете изменить пароль (для этого нужно будет ввести действующий пароль, новый пароль с подтверждением).

Настройки расчётов и оформления полисов находятся в разделе Калькуляторы.

Для того, чтобы включить отдельный калькулятор, нужно нажать напротив его названия галочку. Включенные калькуляторы выделены зеленым цветом:

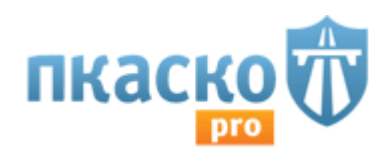

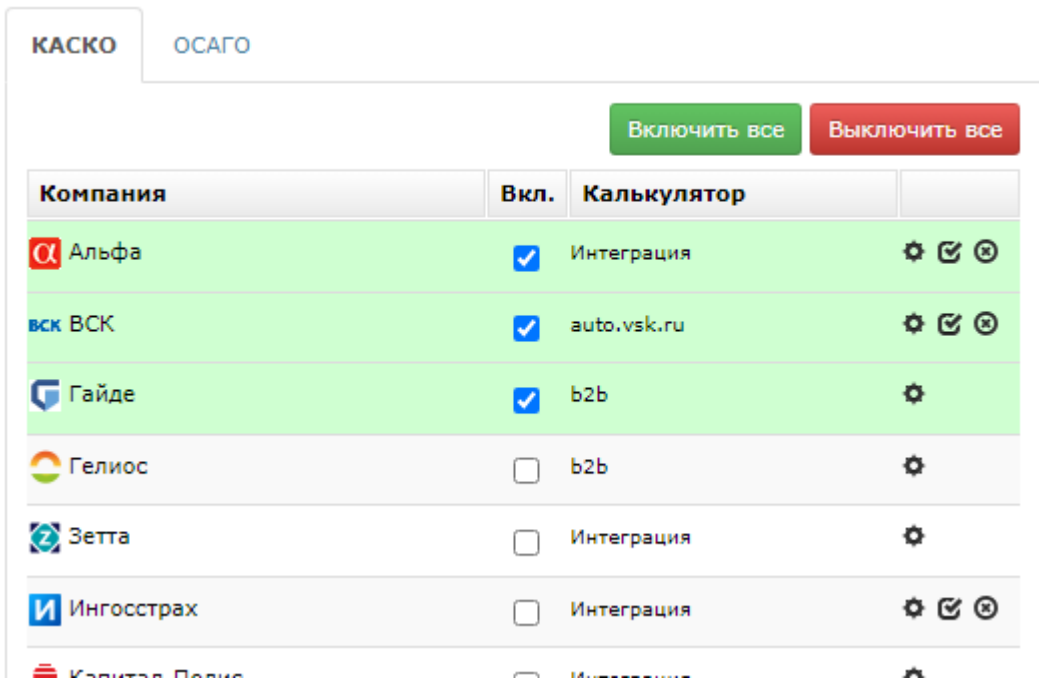

Вы можете включить или выключить все калькуляторы одновременно, воспользовавшись соответствующими кнопками.

В разделе общие настройки можно выбрать опции, применимые для всех расчётов по всем калькуляторам (СТОА, рассрочка, мультидрайв, франшиза и пр):

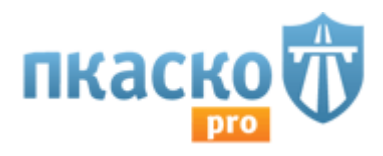

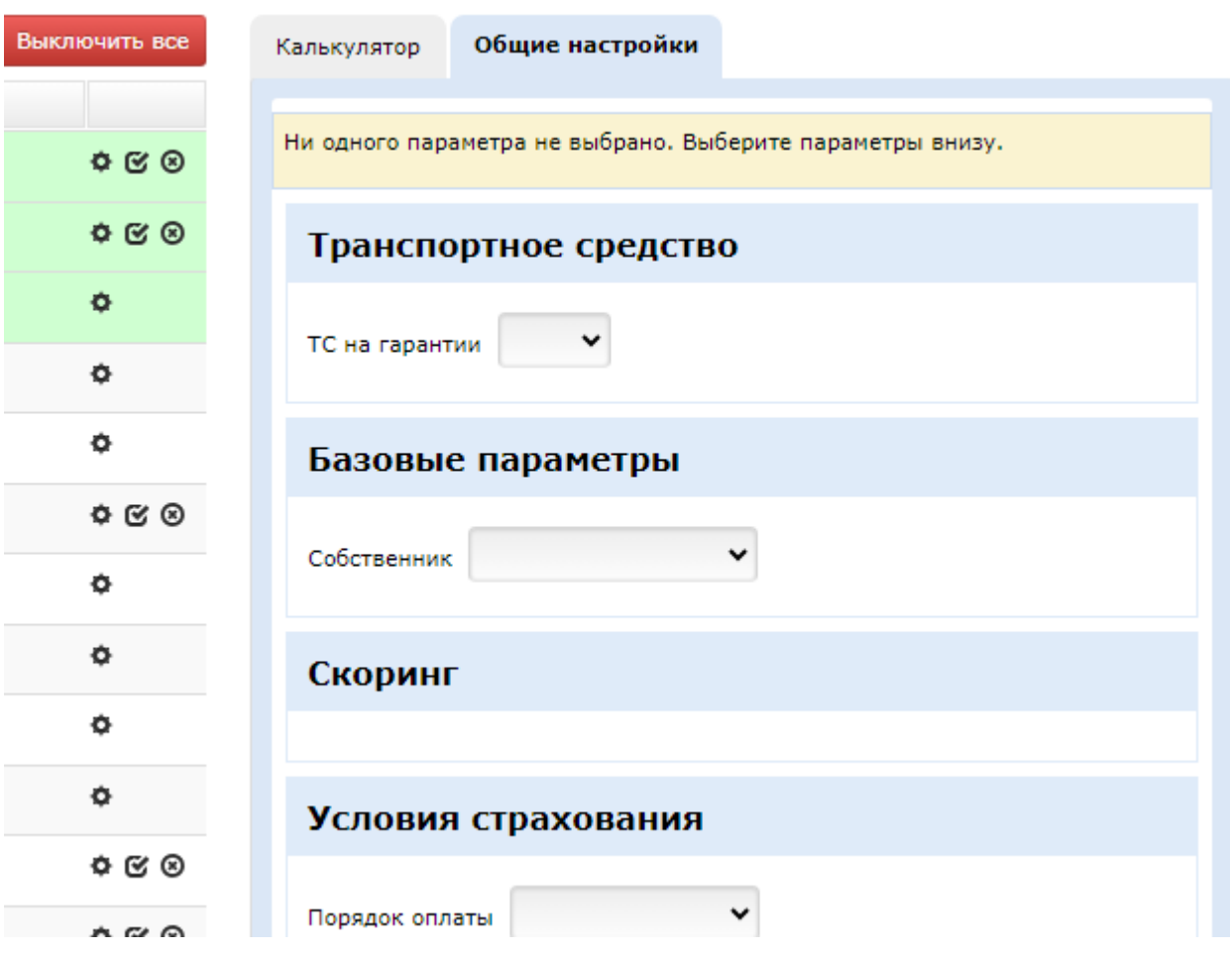

По некоторым страховым компаниям требуется указание индивидуальных настроек для расчётов. Для этого нужно выбрать значок настроек напротив названия страховой компании и заполнить данные.

Часть настроек необходимо получать через службу технической поддержки, поскольку логин и пароль от b2b могут не подходить для авторизации в ПКАСКО. Ниже список данных, необходимых для запроса в службу технической поддержки ПКАСКО:

СК "Ресо-Гарантия" - Ваш индивидуальный код агента, состоящий из 7-8 цифр (Вы найдете его в любом из оформленных Вами полисов в поле "представитель страховщика").

· СК "Ренессанс Страхование" - Наименование юр.лица по которому заключен договор с компанией, номер договора и дата заключения, контакты куратора в СК Ренессанс (ФИО, номер телефона, адрес электронной почты).

СК "ВСК Страховой дом" - Наименование юр. лица по которому заключен договор с компанией, номер договора и дата заключения.

· СК "Согласие" – Ваш индивидуальный код продавца (ИКП).

· СК "Совкомбанк Страхование" - Наименование юр.лица по которому заключен договор с компанией, номер договора и дата заключения

СК "Росгосстрах" - логин и пароль, полученные после подписания дополнительного соглашения (находятся в разделе Документы/Росгосстрах/Дополнительная информация).

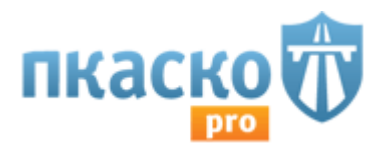

## 4.3 Раздел "Расчет тарифа".

Базовыми условиями для расчета по КАСКО являются марка, модель ТС, год выпуска, мощность и страховая сумма. При заполнении этих условий становится активна кнопка "Рассчитать стоимость полиса". Без заполнения данных по водителям расчет производится по мультидрайву:

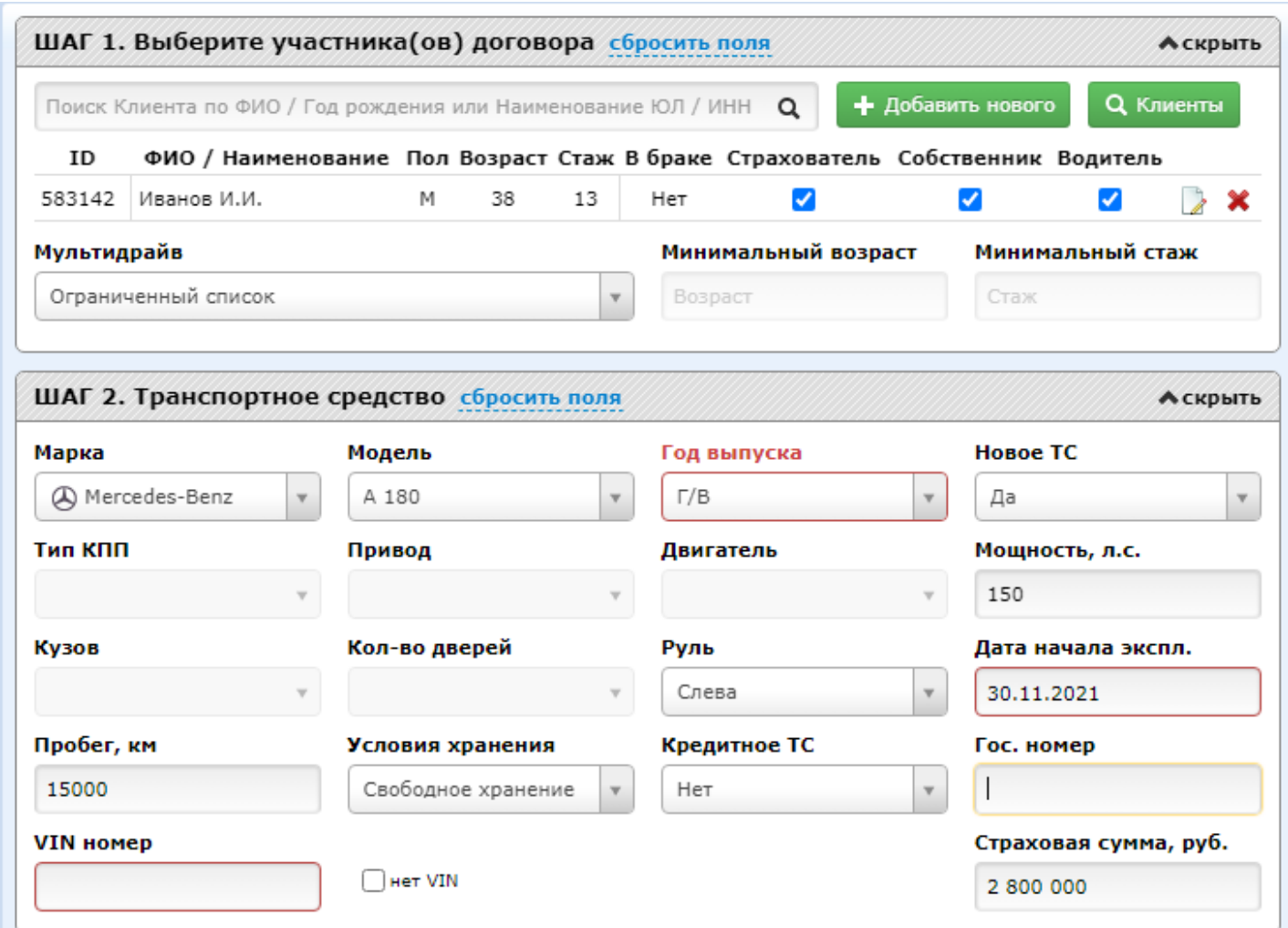

Если хотя бы одно из условий не заполнено, кнопка не будет активна:

Заполните обязательные поля • Рассчитать стоимость полиса

Кнопка "Рассчитать стоимость полиса" не активна и в случае некорректного заполнения данных по водителям. Разница между возрастом и стажем не может быть менее 18 лет (минимальный возраст получения водительских прав в РФ). Если возраст и стаж заполнены красным шрифтом и кнопка расчета неактивна, проверьте корректность данных по водителю.

Для того, чтобы сделать новый расчет с параметрами, отличными от предыдущего, нужно воспользоваться кнопкой Сбросить все поля:

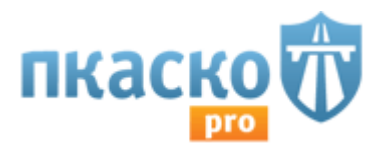

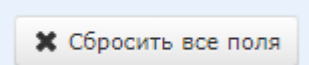

Чтобы воспроизвести расчет, сделанный ранее, нужно нажать на кнопку "История" (правая часть экрана):

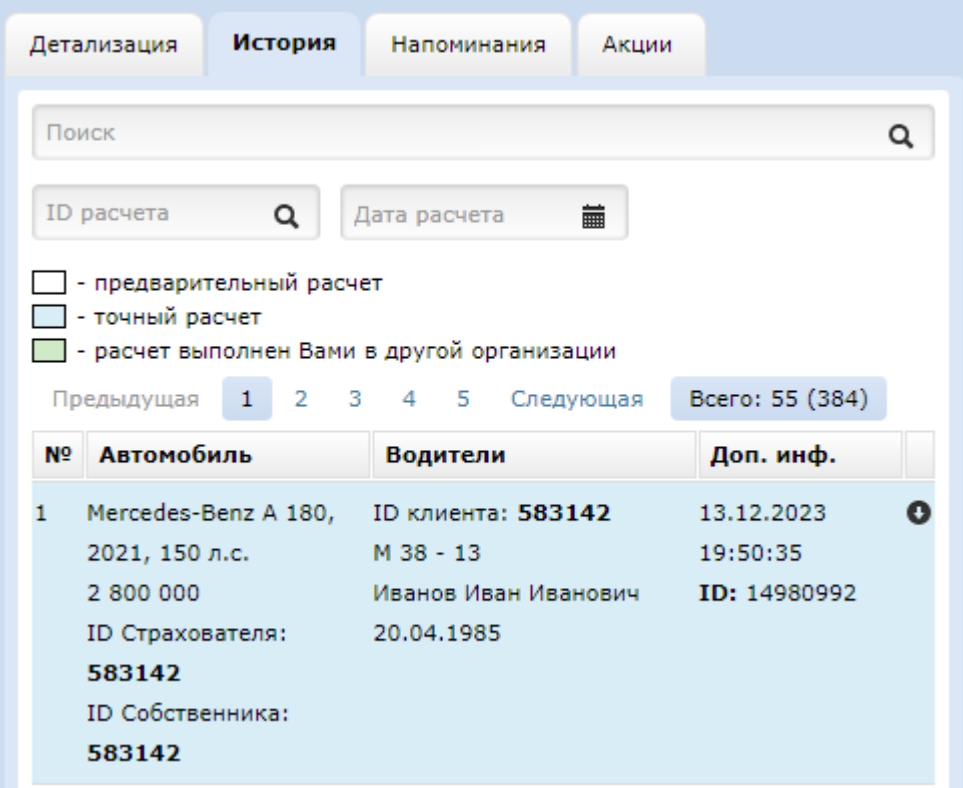

Помимо общих условий (данные по ТС, по водителю) возможен расчет с расширенными условиями (СТОА, рассрочка, франшиза и пр). Для этого нужно развернуть меню **Шаг 3 "Противоугонные системы", Шаг 4 "Параметры договора страхования", Шаг 5 "Несчастный случай (НС)".**

и выбрать необходимые опции:

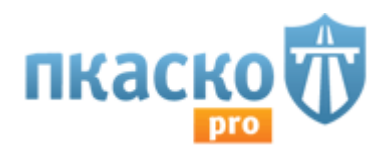

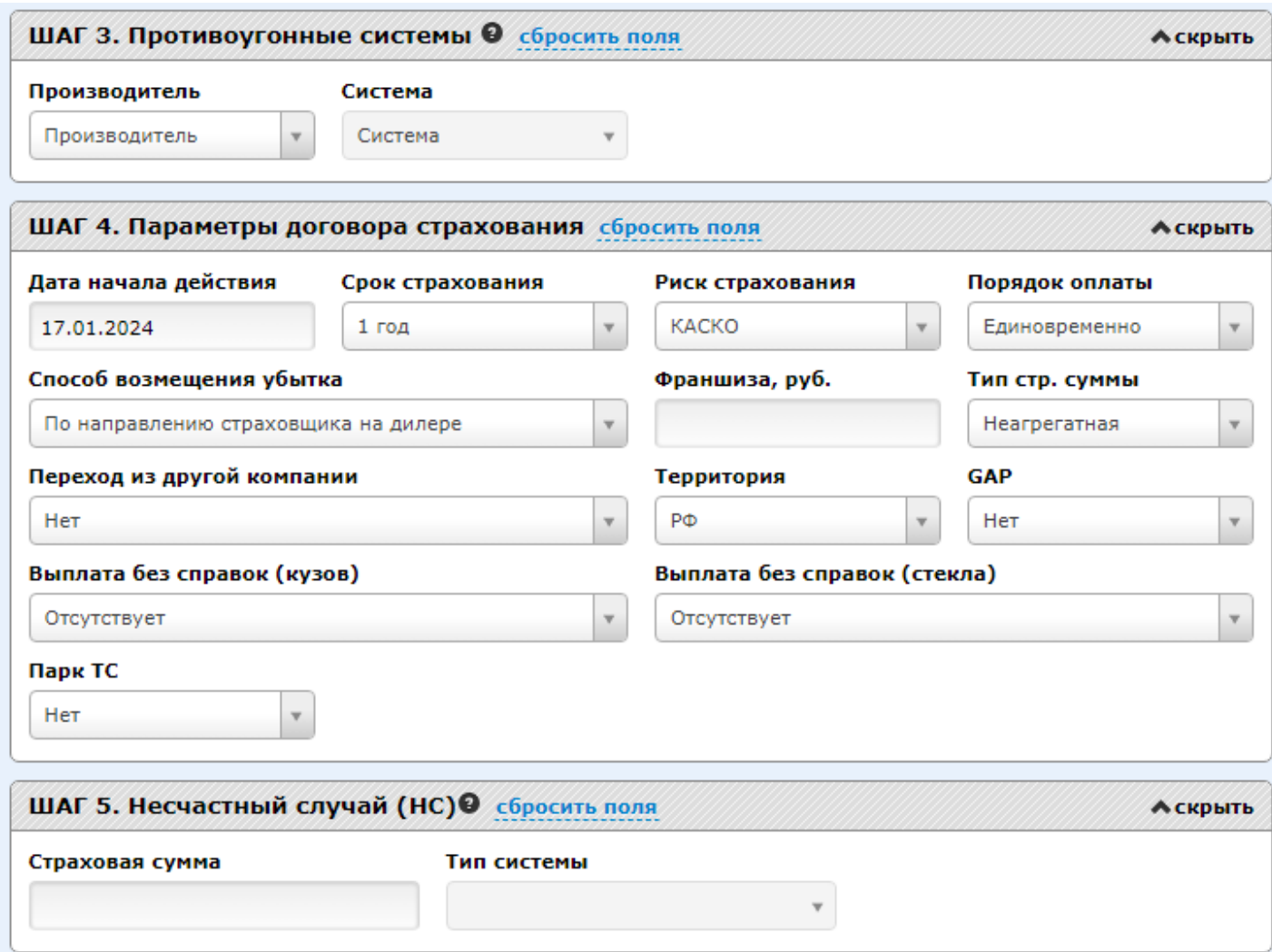

Необъединенные опции, но влияющие на расчет отражены в отдельных блоках по каждой страховой компании:

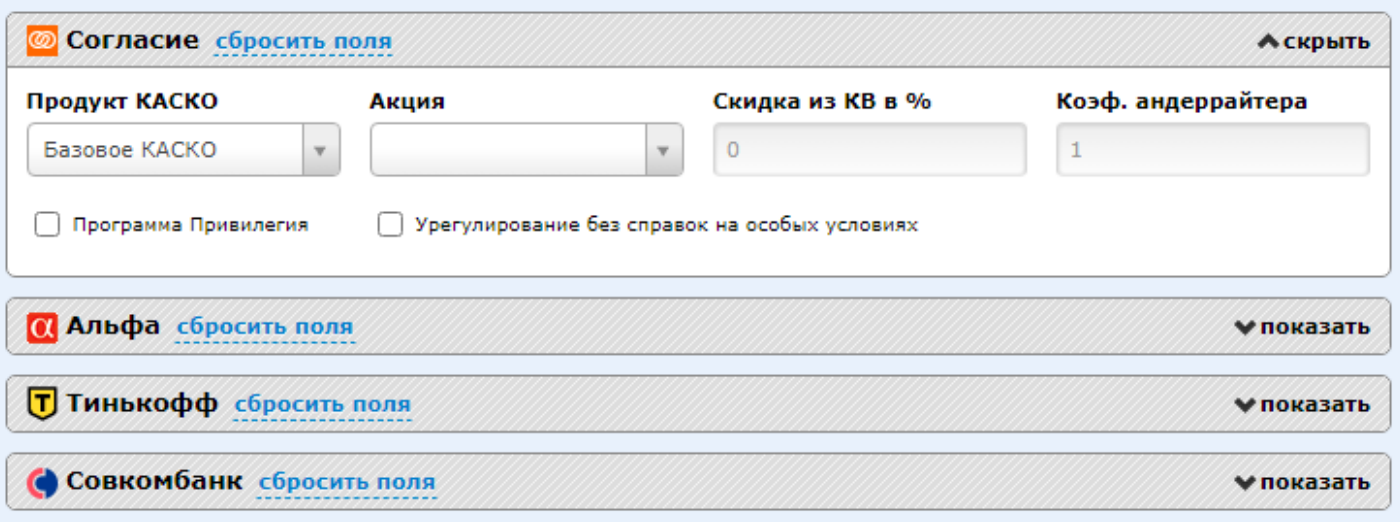

Эти параметры не обязательны для ввода, но сильно влияют на расчет, поэтому мы рекомендуем их также вводить.

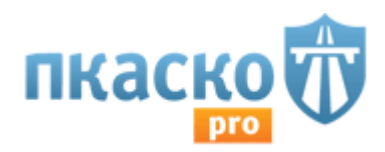

Расчет можно произвести с учетом скидки от общей страховой премии. Опция Скидка чуть ниже кнопки "Рассчитать стоимость полиса" (это не скидка из комиссионного вознаграждения (КВ). Скидка из КВ доступна в уточняющем расчете, если такая возможность есть в оригинальном калькуляторе страховой компании):

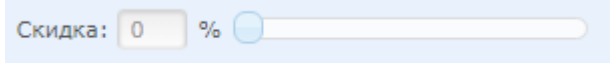

Для уточнения параметров по конкретной страховой компании нужно нажать на строку с указанием интересующей страховой компании, в правой части появится полный спектр доступных опцией по ней (в расчет вынесены опции, влияющие на страховую премию и/или необходимые при дальнейшем оформлении полиса в системе). Рядом со страховой премией отображаются сервисные сообщения об андеррайтинге, спец.условиях и пр.:

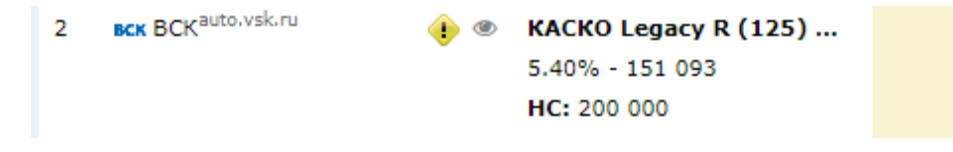

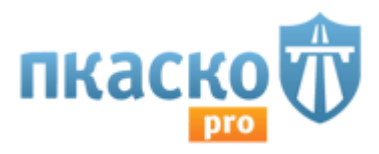

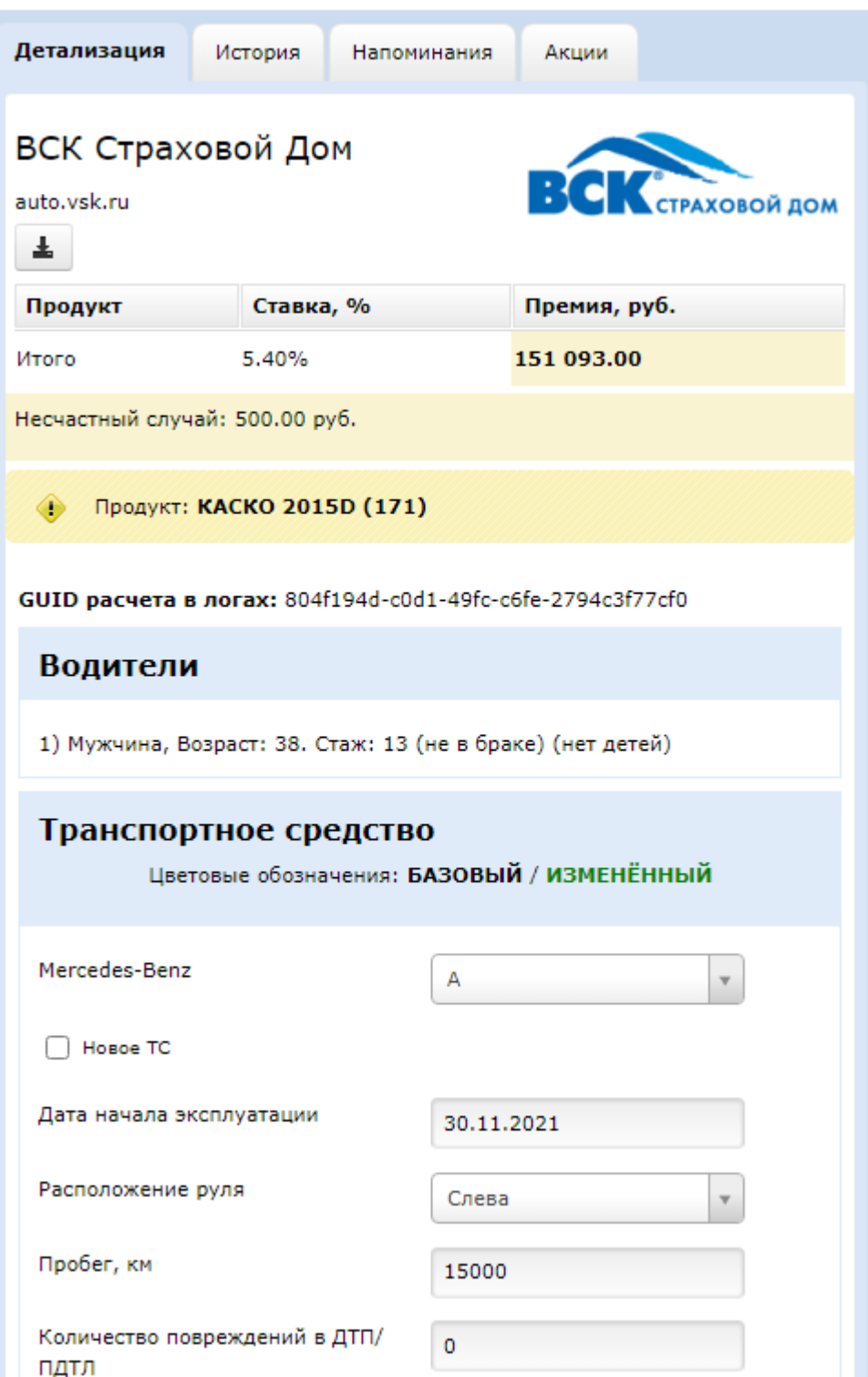

Также из уточняющего расчета доступно скачивание котировки при нажатии соответствующей кнопки:

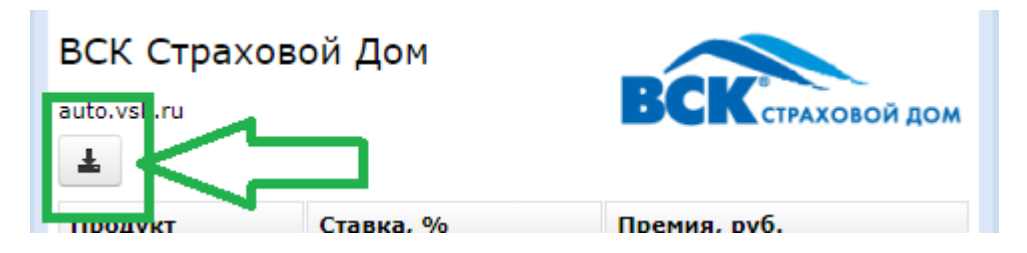

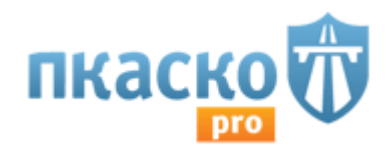

В разделе Расчеты также возможно формирование и скачивание коммерческого предложения. Для работы с коммерческим предложением необходимо произвести расчёт интересующего ТС и нажать на кнопку Коммерческое предложение:

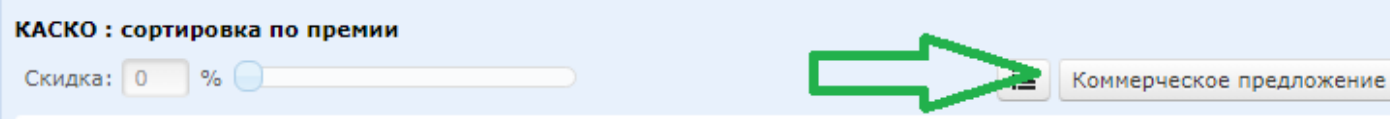

В появившейся форме можно будет выбрать отображаемые в коммерческом предложении опции. Для этого нужно проставить галочки напротив нужных опций:

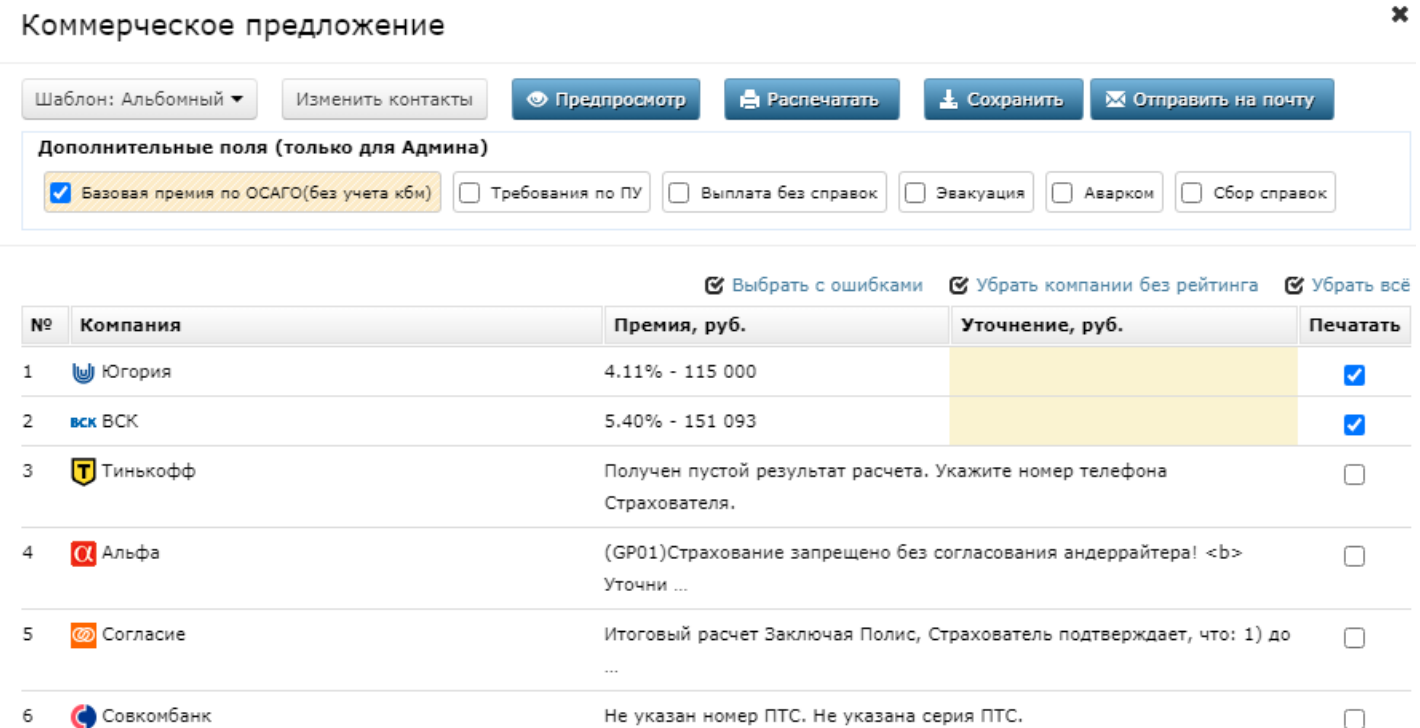

Совкомбанк Комментарий

Также Вы можете настроить параметры коммерческого предложения (расположение на альбомном/книжном листе и пр).

Для добавления номера телефона, айдентики организации и пр. необходимо нажать на кнопку "изменить контакты". Появятся поля для заполнения названии организации, адреса и контактов организации, а также поля для добавления изображений. Для этого нужно сохранить изображение в виде ссылки на веб-ресурс.

Ниже нужно заполнить контакты агента и возможные комментарии:

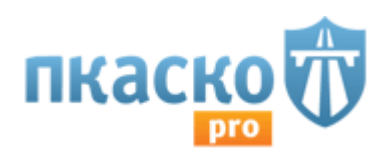

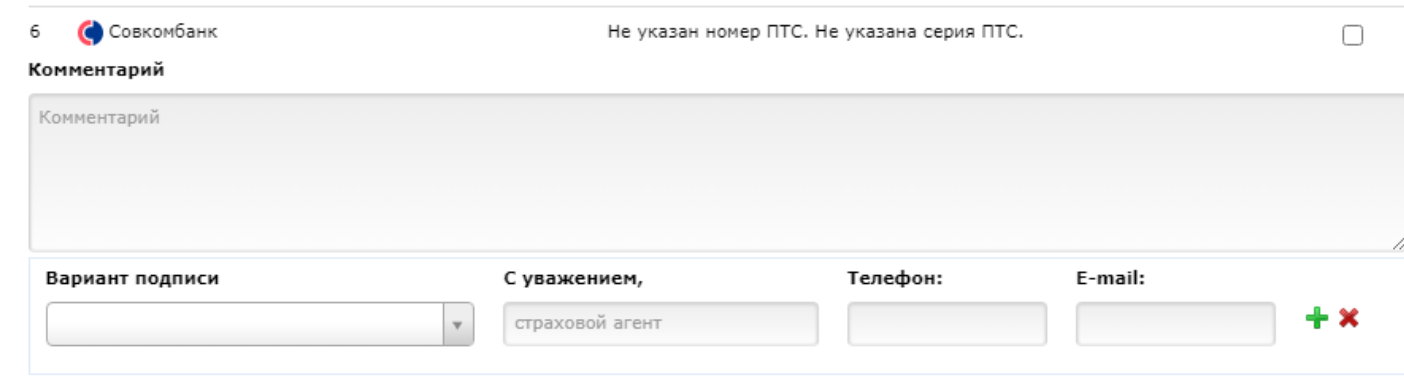

Расчет произведён: 17.01.2024

Получившееся коммерческое предложение можно увидеть, нажав кнопку "предпросмотр". В режиме предпросмотра возможно редактирование текста (для этого нужно навести курсор на нужный фрагмент текста). Вы можете установить контактные данные по умолчанию, нажав на кнопку "сохранить" (при этом файл с коммерческим предложением загрузится на компьютер). С помощью кнопки "распечатать" Вы можете получить печатную версию Коммерческого предложения.

Принцип расчета тарифа "ОСАГО" идентичен расчету "КАСКО", Вам нужно перейти в соответствующую вкладку, и заполнить информацию в предложенной форме:

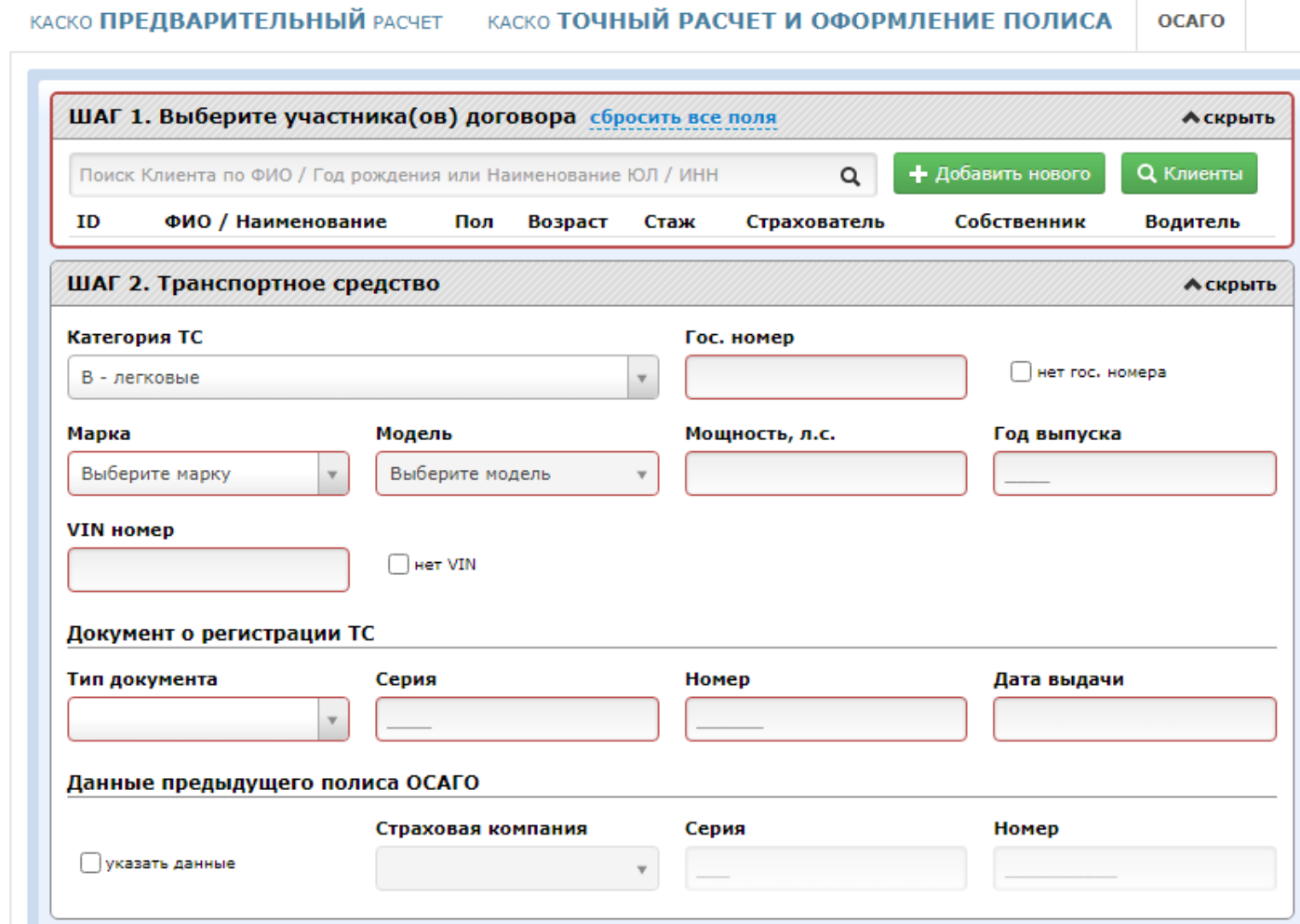

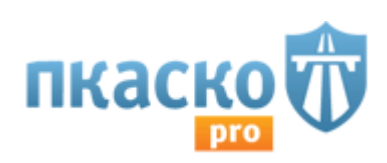

# 5. Аварийные ситуации (напр., ошибки, отсутствие доступа к ПО и пр.)

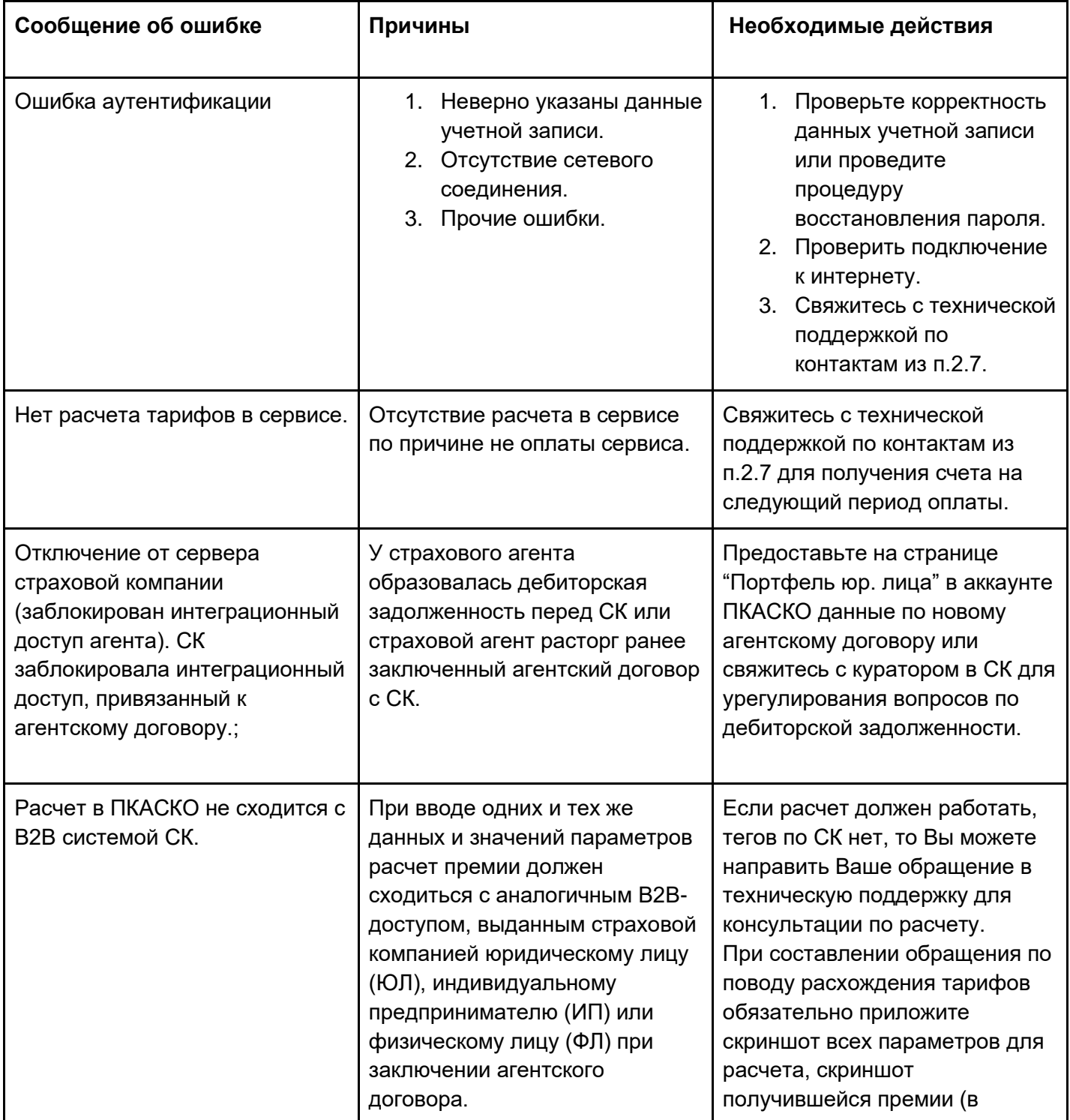

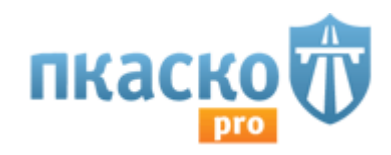

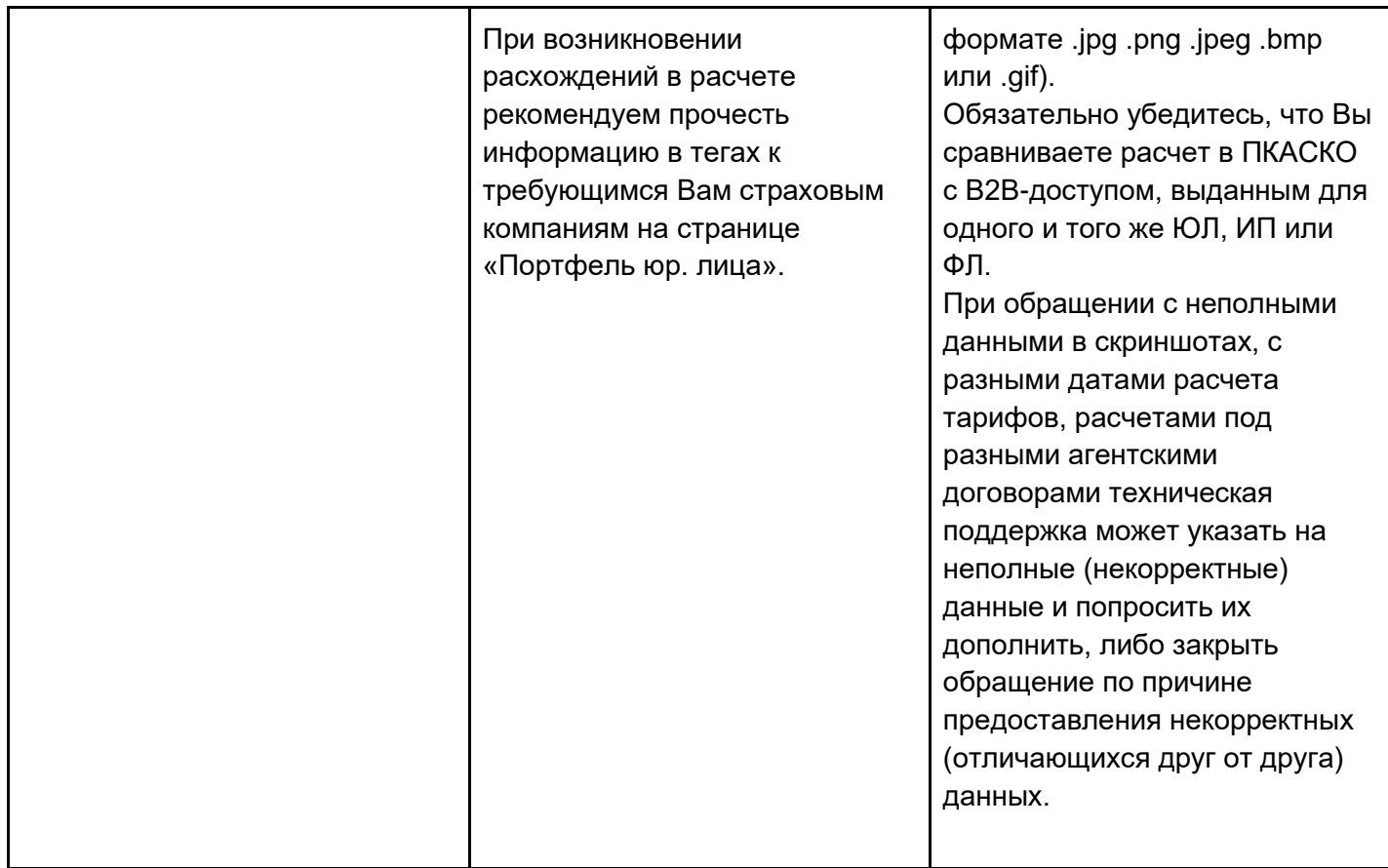

## 6. Дополнительные рекомендации по освоению

## **— По каким причинам кнопка «рассчитать стоимость полиса» может быть неактивна?**

Кнопка расчета может быть неактивна только лишь в одном случае — некорректное или неполное заполнение исходных данных. Необходимо проверить указана ли марка, модель а/м, год выпуска, мощность, цена и возраст-стаж. Следует обратить внимание, что при вводе некорректных данных возраста-стажа (например, 20 лет и 5 лет стажа) – программа автоматически выделит красным цветом неправильный параметр и не позволит произвести расчет.

## **— После нажатия кнопки «рассчитать стоимость полиса» сколько времени должен занимать расчет?**

При хорошей скорости доступа к сети интернет и использовании рекомендуемых сервисов ПКАСКО интернет - браузеров (Mozilla Firefox или Google Chrome) расчет производится до 60 секунд.

## **— Возможно ли при расчете учесть дополнительные опции, влияющие на стоимость полиса КАСКО?**

Да. Наш сервис предоставляет возможность учесть абсолютно все опции, которые предлагает страховая компания. Для этого после расчета необходимо выбрать в списке нужную СК и в правой части уточнить критерии расчета.

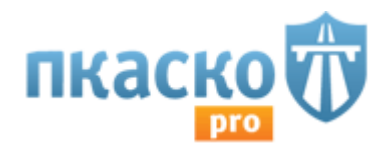

#### **— Есть ли возможность производить расчет на заранее заданных условиях?**

Базовый расчет производится на следующих условиях: Физическое лицо, ремонт на станции дилера для гарантийных машин (по направлению СК для негарантийных), без франшизы, без учета износа, единовременно, с минимально допустимыми противоугонными системами. Нажав на кнопку "расширенные условия" Вы можете задать условия отличные от базовых в рамках одного совершенного расчета.

#### **— Что делать, если нужного автомобиля нет в списке калькулятора?**

Список марок и моделей а/м соответствует их наличию в оригинальных калькуляторах компаний. Если Вы заметили, что машина есть в каком либо калькуляторе, а в нашем списке она отсутствует – нажмите, пожалуйста, кнопку «Сообщить об ошибке» и укажите какой марки/модели не хватает.

#### **— Возможно ли просмотреть историю произведенных расчетов?**

Для того, чтобы вернуться к расчетам, которые Вы делали ранее можно нажать на вкладку «История» в правой части калькулятора (недоступно на тарифе эконом) или щелкнуть на «часики» возле кнопки «сбросить все поля». В данном случае Вам будет доступна история на последние 10 машин.

#### **— Каким образом произвести расчет без учета количества водителей (мультидрайв)?**

Для этого необходимо нажать кнопку "расширенные условия" и выставить нужный вариант мультидрайв. Полный или с ограничение минимального возраста-стажа. При последнем варианте в данных по расчету необходимо будет задать возраст-стаж младшего водителя.

#### **— Для чего нужна вкладка ОСАГО?**

В этой вкладке Вы можете быстро и удобно распечатать полис ОСАГО на бланке компании. Достаточно напечатать необходимые данные в соответствующие поля и система сформирует готовый для печати шаблон. Распечатанный полис попадает в историю ОСАГО, и вы всегда можете вернуться к нему для продления периода использования или пролонгации. Также можно распечатать универсальное заявление на страхование.

#### **— Возможно ли сохранить расчет на локальном диске или отправить по почте?**

Да, есть несколько вариантов сохранения расчета. Первый - можно сформировать коммерческое предложение по всем компаниям, нажав соответствующую кнопку над списком тарифов (коммерческое предложение). Второй - щелкнув на нужную компанию после расчета и перейдя в правую часть калькулятора - можно нажать кнопку "сохранить" и система сохранить расчет по одной конкретной компании. По многим компаниям также доступно сохранение официального "листа расчета". Данная кнопка находится рядом с кнопкой "сохранить" при выборе конкретной страховой компании.

#### **— Зачем нужна кнопка «Запомнить расчет»?**

Все расчеты, которые вы делаете, автоматически попадают в историю расчетов. При нажатии кнопки «Запомнить расчет» у Вас появляется возможность оставить ФИО клиента, его контакты и

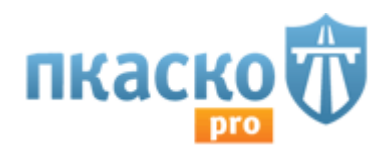

комментарии к данному расчету, что его было легче найти в дальнейшем. А также вы можете установить напоминание о расчете в указанный день, что позволит Вам не забыть связаться с клиентом в удобное для него время. Важно - при нажатие кнопки "сохранить расчет" тарифы фиксируются в нем на текущую дату.

### **— Можно ли убрать из списка компании, с которыми я не работаю?**

Вы можете сделать это самостоятельно во вкладке "настройки". Справа от названия страховой компании есть переключатель "вкл/выкл". Важно - если у Вас закрыт доступ к настройкам необходимо связаться с отделом продаж ПКАСКО и уточнить по какой причине это сделано.

## **— Что делать, если тариф, полученный в нашей системе, не совпадает с тарифом оригинального калькулятора?**

Для начала необходимо проверить выбранные опции. Наше ПО позволяет учесть все возможные для СК условия страхования и для получения правильного тарифа Вы должны выставить их в соответствие с оригинальным калькулятором. В случае если выйти на такой же тариф все же не получилось – выберите нужную компанию в списке расчетов, нажмите кнопку «сообщить об ошибке» и напишите сумму, которая получается у Вас в оригинальном калькуляторе. В этом же окне можно приложить скриншот оригинального калькулятора (рекомендуется). Мы оперативно проверим данную информацию и дадим Вам подробный ответ.

# 7. Контакты

Если у Вас возникнут вопросы, обратитесь, пожалуйста, в службу поддержки ООО "ПКАСКО" по телефону: 8(800)500-39-56 (добавочный – 1), [helpdesk@pkasko.ru.](mailto:helpdesk@pkasko.ru) или через форму обратной связи в Вашем личном кабинете (для этого Вам нужно нажать кнопку "Техподдержка" в верхней части любой страницы.

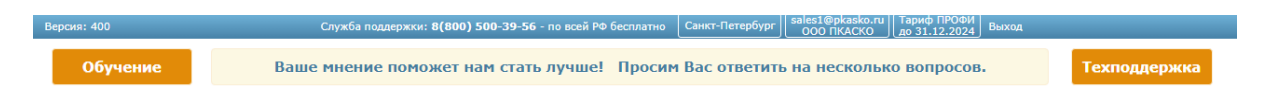

Далее выберите категорию обращения, опишите Вашу проблему, прикрепите скриншоты, завершите отправку обращения:

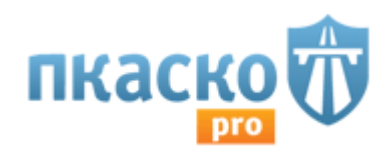

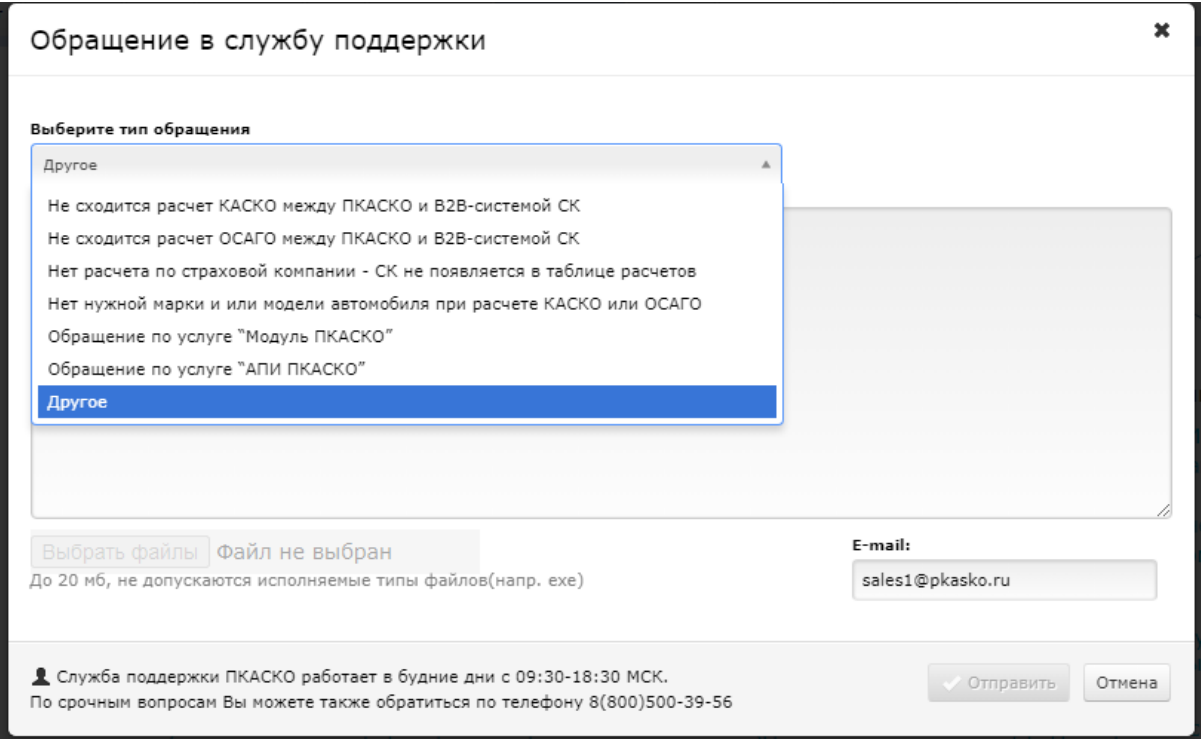

Мы будем рады Вам помочь! Команда проекта [ПКАСКО.](https://pkasko.com/)